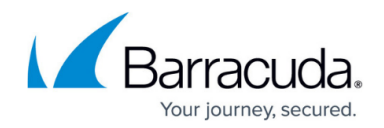

# **Best Practice - VPN Performance Testing**

#### <https://campus.barracuda.com/doc/79462716/>

The following VPN performance test method provides a guideline for creating a standardized VPN performance testing environment required by Barracuda Technical Support that allows to identify potential configuration improvements. Please note that the VPN throughput results can differ from the values published on the datasheet of CloudGen Firewall F models due to varying test methods and equipment used.

## **Before You Begin**

To collect all relevant information for Barracuda Technical Support, download the Word template form and fill in the required values as you go through the steps. Paste the output from each step into the text form and save the result. Include the completed form when contacting Barracuda Support.

**Firewall 1** 

Collect the following values from the output:

» Speedtest output

Click or tap here to enter text.

Download [VPN Performance Testing Form \(Microsoft Word\)](http://campus.barracuda.com/resources/attachments/application/79462716/1/VPN%20Performance%20Testing.docx).

## **VPN Performance Test Setup**

#### **Before You Begin**

To rule out devices in the local and remote networks, as well as side effects of other services on the firewall, create the following setup:

- 1. Testing must be performed on dedicated clients on both ends. Do not run performance tests directly on the shell of the firewall unless specifically stated otherwise.
- 2. Connect the test clients directly to the firewall. If that is not possible, up to one switch between the firewall and the test client is acceptable.
- 3. Do not use wireless network connections to connect to the firewall.

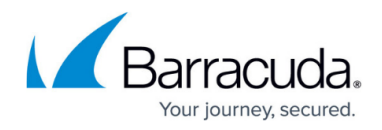

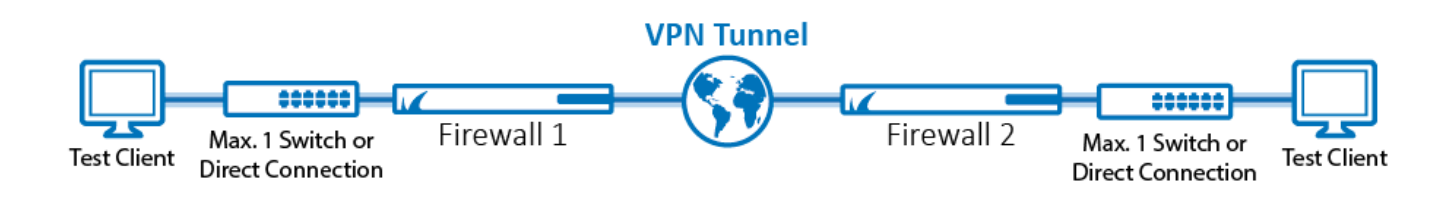

#### **Step 1. VPN Tunnel Configuration**

Configure the VPN tunnel on both firewalls with the following settings:

- 1. Create a TINA site-to-site VPN tunnel with a single transport with the following encryption settings:
- 2. In the **Basics** tab, configure the following settings:
	- **Transport** Select **UDP**.
	- **Encryption** Select **AES 128**.
	- **Authentication** Select **NOHASH**.
	- **Compression** Select **Disabled**.
	- **Use Dynamic Mesh** Clear check box.

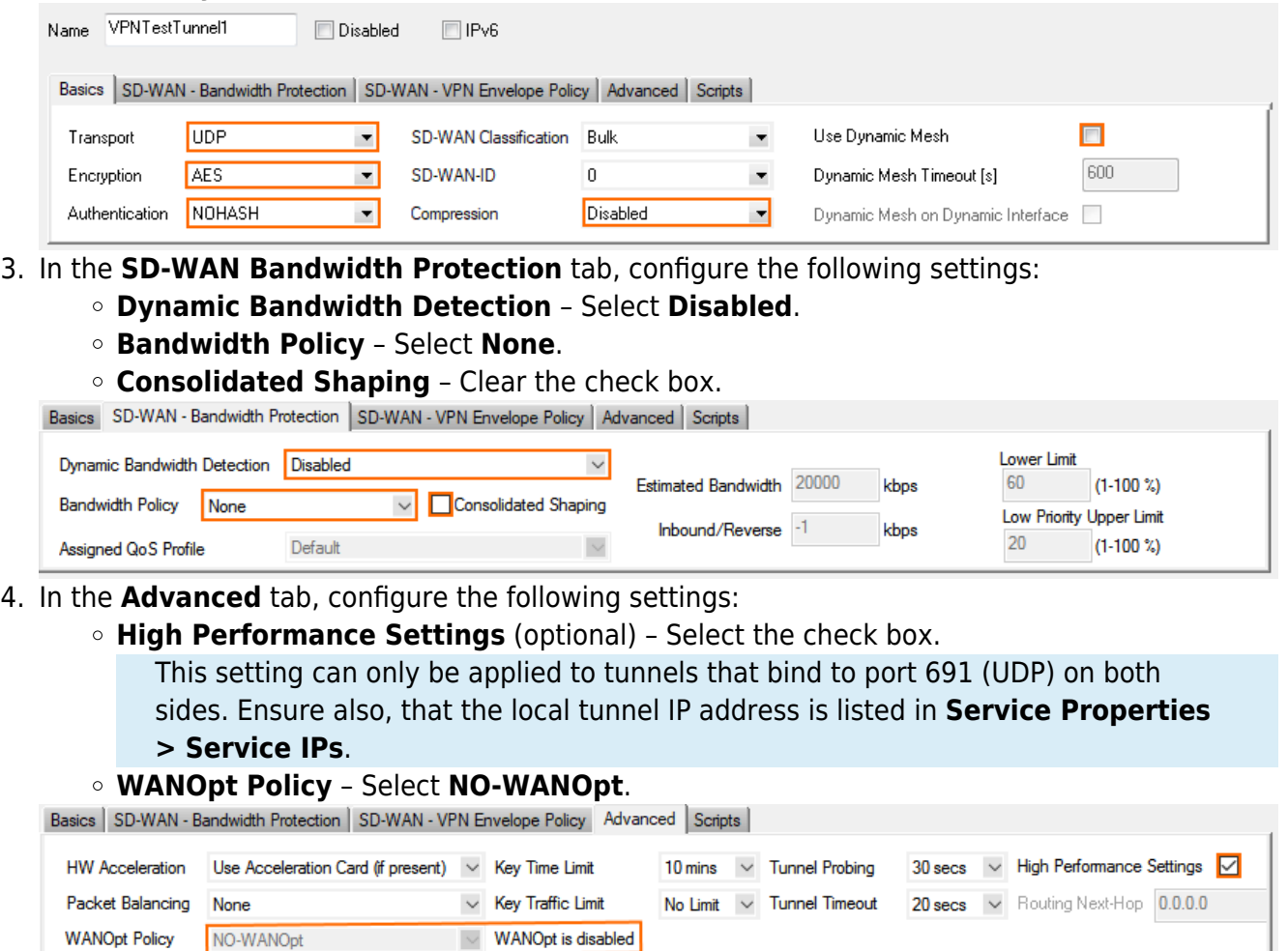

5. Configure the **Local** and **Remote Networks.**

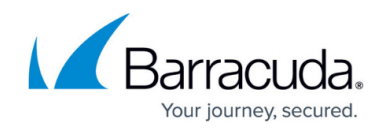

6. Configure the **Local** and **Remote** IP addresses used by the VPN endpoint.

For more information, see [How to Create a TINA VPN Tunnel between CloudGen Firewalls](http://campus.barracuda.com/doc/79462893/).

#### **Step 2. Optimize Performance Settings for VPN**

- 1. Go to **CONFIGURATION > Configuration Tree > Box > Advanced Configuration > System Settings**.
- 2. From the **Interface CPU Assignment** drop-down list, select **Optimize-for-VPN**. **SMP Settings - Performance Tuning**

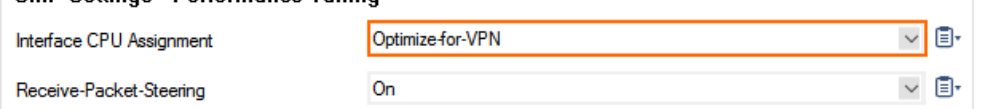

#### **Step 3. Access Rule Configuration**

On both firewalls, configure access rules to allow the test traffic through the VPN tunnel.

- 1. Create a **Pass** access rule:
	- **Source** Select the IP address of the local test client.
	- **Service** Select **Any**.
	- **Destination** Select the IP address of the remote test client.
	- **Bi-Directional** Select the check box.
	- **IPS Policy** Select **No Scan**.
	- **Application Policy** Select **No AppControl**.
	- **QoS Band (Fwd)** Select **No-Shaping**.
	- **QoS Band (Reply)** Select **No-Shaping**.

# Barracuda CloudGen Firewall

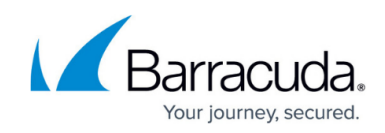

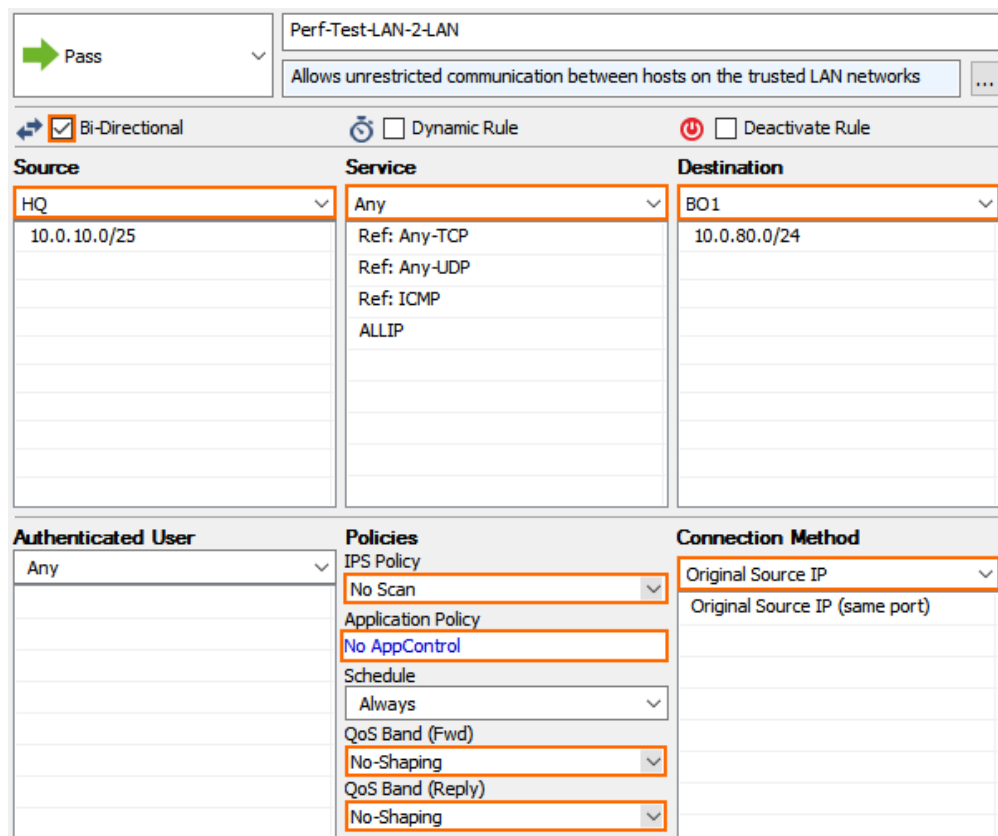

2. (Testing with SMB traffic only) In the **Miscellaneous** section of the **Advanced** access rule settings, set **Force MSS (Maximum Segment Size)** to 1300.

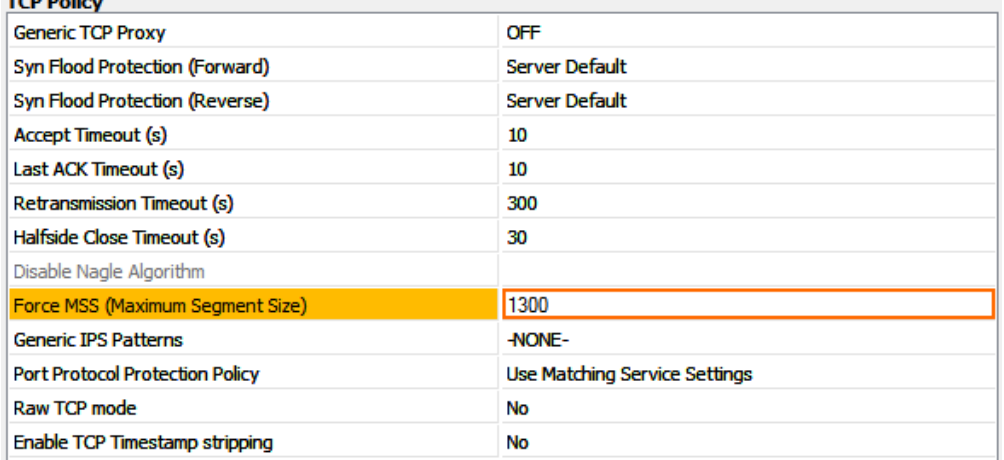

3. (Testing with SMB traffic only) In the **Miscellaneous** section of the **Advanced** access rule settings, set **Clear DF Bit** to **yes**.

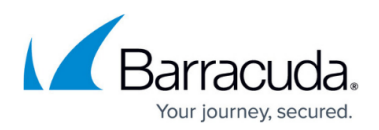

| <b>Miscellaneous</b>                               |                            |
|----------------------------------------------------|----------------------------|
| Inline Authentication for HTTP and HTTPS           | No Inline Authentication   |
| <b>IP Counting Policy</b>                          | <b>Default Policy</b>      |
| <b>Time Restriction</b>                            | Deprecated, use schedule   |
| Clear DF Bit                                       | <b>Yes</b><br>$\checkmark$ |
| <b>Set TOS Value</b>                               | 0 (TOS unchanged)          |
| Prefer Routing over Bridging                       | No                         |
| Color                                              | RGB(0,0,0)                 |
| Block Page for TCP 80                              | None; SYN Block            |
| Use X-Forwarded-for Application Ruleset Evaluation | No                         |
| <b>Transparent Redirect</b>                        | Disable                    |
|                                                    |                            |

**Step 4. Verify the Network Interface Is Using Full Duplex**

On the **CONTROL > Network** page of both firewalls: Verify that the network interfaces used by the test client and the VPN tunnel are using full duplex:

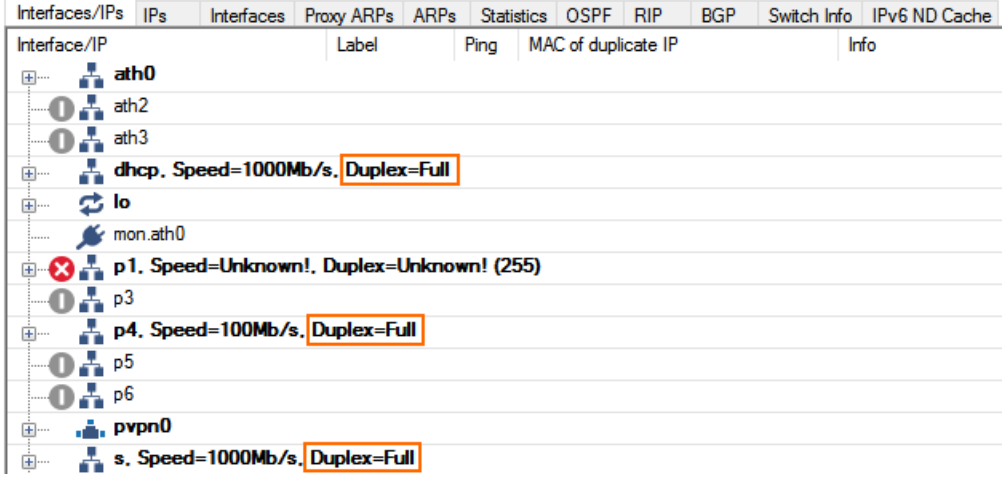

## **Step 5. (Multi-Core Firewalls Only) Verify VPN Bypass Is Enabled**

VPN bypass is a performance optimization for the VPN device queues on multi-core firewalls. The VPN bypass must be enabled.

- 1. Log into the firewall via SSH.
- 2. Enter the following command to check the VPN bypass state:

```
acpfctrl tune vpnbypass
```

```
[root@F180:~]# acpfctrl tune vpnbypass
\overline{v}pn bypass state = on
[2017-10-02 14:59 CEST] [-root shell-] [-Barracuda Networks-]
[root@F180:-]#
```
3. If it is disabled, enable it with the following command:

```
acpfctrl tune vpnbypass on
```
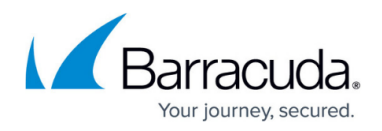

#### **Step 6. Verify that the VPN Rate Limit Is Disabled**

If a VPN rate limit is set, the VPN throughput is automatically decreased to the configured value.

- 1. Log into the firewall via SSH.
- 2. Enter the following command to check the VPN rate limit:

ktinactrl boxrate get

```
[2017-10-02 14:41 UTC] [-root shell-] [-Barracuda Networks-]
[root@doc-ngfha-01:~]# ktinactrl boxrate get
actual box rate limit is at 0
[2017-10-02 14:41 UTC] [-root shell-] [-Barracuda Networks-]
[root@doc-nqfha-01:-] #
```
If needed, the VPN rate limit can be configured in the **Operational VPN** settings on the **General Firewall Configuration** page.

## **Performance Testing**

Perform the following tests to gather performance data for the VPN tunnel and the ISP connection.

- ISP link speed
- VPN tunnel throughput
- Latency to the other firewall
- (virtual only) Cryptographic hardware performance test

#### **Check ISP Link Speed**

Execute the speed test on both firewalls.

- 1. Log into the firewall via SSH.
- 2. Run command: speedtest-cli

```
[root@ 801:~]# speedtest-cli
Retrieving speedtest.net configuration...
Testing from DIC -
                                       in Lord
Retrieving speedtest.net server list...
Selecting best server based on ping...
Hosted by Innsbrucker Kommunalbetrieber AG (Innsbruck) [0.96 km]: 38.463 ms
Download: 41.21 Mbit/s
Testing upload speed....
                  Upload: 51.47 Mbit/s
[2019-03-20 08:07 UTC] [-root shell-] [-Barracuda Networks-]
[root@ 801:-]#
```
- 3. Collect the following the output from both firewalls:
	- **Speedtest output**

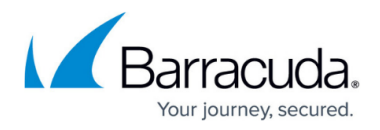

#### **Ping Firewall to Firewall**

- 1. Log into the firewall via SSH.
- 2. Enter ping <public IP address of the remote firewall>

```
root@doc-debian01:~# ping 35.198.179.86
PING 35.198.179.86 (35.198.179.86) 56(84) bytes of data.
64 bytes from 35.198.179.86: icmp seq=1 ttl=60 time=23.4 ms
64 bytes from 35.198.179.86: icmp_seq=2 ttl=60 time=22.1 ms
64 bytes from 35.198.179.86: icmp_seq=3 ttl=60 time=21.9 ms
64 bytes from 35.198.179.86: icmp seq=4 ttl=60 time=22.1 ms
^{\wedge}C
--- 35.198.179.86 ping statistics ---
4 packets transmitted, 4 received, 0% packet loss, time 3004ms
rtt min/avq/max/mdev = 21.956/22.439/23.475/0.613 ms
root@doc-debian01:~#
```
3. Collect the following values from the output:

## **Ping firewall to firewall**

#### **Ping Test Client to Test Client**

- 1. Log into the test client.
- 2. Enter ping <IP address remote test client>

```
root@doc-debian01:~# ping 10.0.80.40
PING 10.0.80.40 (10.0.80.40) 56(84) bytes of data.
64 bytes from 10.0.80.40: icmp seq=1 ttl=63 time=22.4 ms
64 bytes from 10.0.80.40: icmp_seq=2 ttl=63 time=26.0 ms
64 bytes from 10.0.80.40: icmp_seq=3 ttl=63 time=36.5 ms<br>64 bytes from 10.0.80.40: icmp_seq=4 ttl=63 time=22.0 ms
^{\wedge}c
--- 10.0.80.40 ping statistics ---
4 packets transmitted, 4 received, 0% packet loss, time 4007ms
rtt min/avg/max/mdev = 22.039/25.837/36.548/5.567 ms
root@doc-debian01:~#
```
3. Collect the following values from the output:

## **Ping test client to test client**

## **Test VPN Tunnel TCP Traffic Throughput**

To install iperf on both test clients (Linux), use the following commands:

- For RedHat/CentOS: yum install iperf3
- For Debian/Ubuntu: apt-get install iperf
- 1. Log into the remote test client
- 2. Install **iperf**.
- 3. Start an iperf server:

iperf -s

- 4. Log into the local test client.
- 5. Install **iperf**.

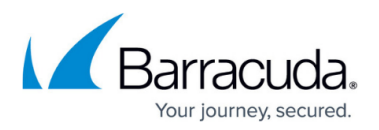

6. Test the VPN throughput for TCP traffic:

```
iperf -c <IP address remote test client> -P <2 x number of CPU cores> -e
-m
```
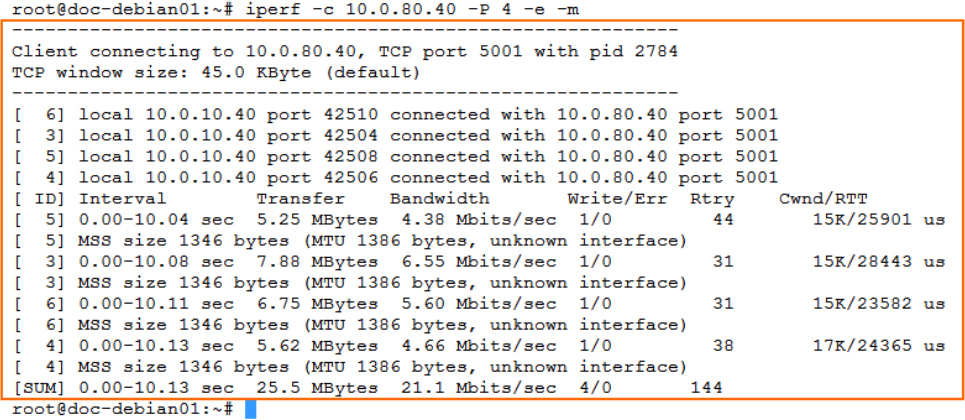

- 7. Repeat in the other direction.
- 8. Collect the following values from the output:
	- **VPN TCP iperf (fw1 to fw2)**
	- **VPN TCP iperf (fw2 to fw1)**

## **Test VPN Tunnel UDP Traffic Throughput**

- 1. Log into the remote test client
- 2. Install **iperf**.
- 3. Start an iperf server:

iperf -s -u

- 4. Log into the local test client.
- 5. Install **iperf**.
- 6. Test the VPN throughput for UDP traffic.

```
iperf -c <IP address remote test client> -P <2 x number of CPU cores> -e
-m -u
```
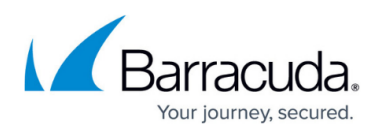

```
root@doc-debian01:~# iperf -c 10.0.80.40 -P 4 -u -e -m
Client connecting to 10.0.80.40, UDP port 5001 with pid 2945
Sending 1470 byte datagrams, IPG target: 11215.21 us (kalman adjust)
UDP buffer size: 208 KByte (default)
                                ---------------------------
[ 5] local 10.0.10.40 port 36671 connected with 10.0.80.40 port 5001
[ 4] local 10.0.10.40 port 43204 connected with 10.0.80.40 port 5001
[3] local 10.0.10.40 port 58643 connected with 10.0.80.40 port 5001<br>[6] local 10.0.10.40 port 58643 connected with 10.0.80.40 port 5001
[ ID] Interval
                    Transfer
                               Bandwidth
                                                 PPS
  5] 0.00-10.02 sec 1.25 MBytes 1.05 Mbits/sec
                                                    89 pps
  5] Sent 893 datagrams
  4] 0.00-10.02 sec 1.25 MBytes 1.05 Mbits/sec
                                                     89 pps
  4] Sent 893 datagrams
  3] 0.00-10.02 sec 1.25 MBytes 1.05 Mbits/sec
\mathbf{L}89 pps
  3] Sent 893 datagrams
т.
  6] 0.00-10.02 sec 1.25 MBytes 1.05 Mbits/sec 89 pps
\mathbf{L}6] Sent 893 datagrams
[SUM] 0.00-10.02 sec 5.01 MBytes 4.19 Mbits/sec 356 pps
[SUM] Sent 3572 datagrams
  3] Server Report:
T.
  3] 0.0-10.0 sec 1.25 MBytes 1.05 Mbits/sec 0.415 ms 1/ 893 (0.11%)
  4] Server Report:
  4] 0.0-10.0 sec 1.25 MBytes 1.05 Mbits/sec 0.493 ms
                                                              0/893(0)4] 0.00-10.01 sec 1 datagrams received out-of-order
  5] Server Report:
   5] 0.0-10.0 sec 1.26 MBytes 1.05 Mbits/sec 0.584 ms 0/ 893 (0%)
   61 Server Report:
   6] 0.0-10.0 sec 1.25 MBytes 1.04 Mbits/sec 0.897 ms 3/ 893 (0.34%)
root@doc-debian01:~#
```
- 7. Repeat in the other direction.
- 8. Collect the following values from the output:
	- **VPN UDP iperf (fw1 to fw2)**
	- **VPN UDP iperf (fw2 to fw1)**

#### **(Virtual and Public Cloud Only) Test Hardware Capabilities**

Execute the following test to measure the hardware capabilities on virtual and public cloud firewalls.

- 1. Log into the firewall via SSH.
- 2. Enter cryptoctrl perf all

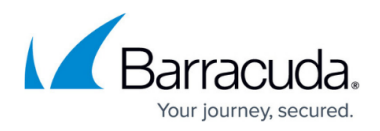

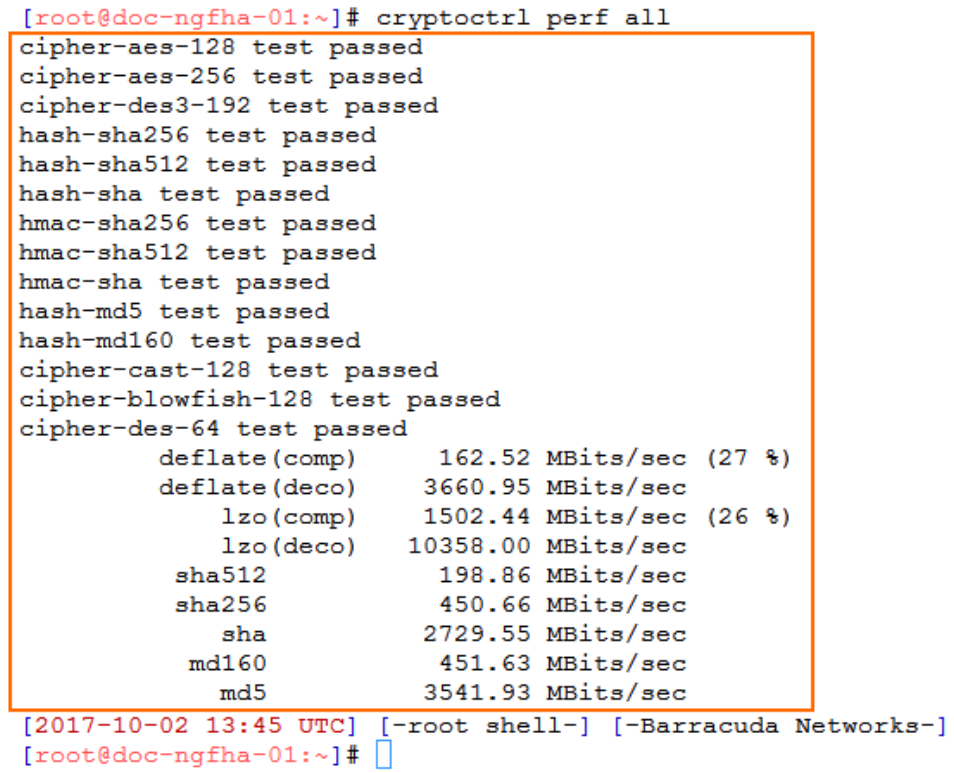

3. Collect the following values from the output: **Cryptoctrl output**

# **Testing with SMB / CIFS Traffic**

When testing performance with SMB/CIFS traffic an be difficult to receive reproducible results. When testing the same VPN tunnel with iperf and CIFS traffic, expect the transfer rate for the file transfer to be slower than the iperf value.

- Calculate the theoretical TCP throughput to know the theoretical bandwidth of the connection: [https://www.switch.ch/network/tools/tcp\\_throughput/.](https://www.switch.ch/network/tools/tcp_throughput/)
- If file transfer performance is very low, verify that you are not affected by issues with TCP receive windows scaling on Microsoft Windows. A quick search will offer troubleshooting steps and solutions for this problem.

# **Collect Additional System Information**

Collect the following information from both firewalls.

- 1. Log in to the firewall via SSH
- 2. Copy the performance output for the firewall kernel module:

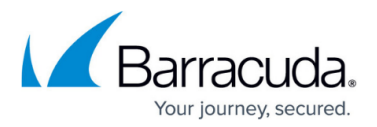

#### cat /proc/phion/ktina\_prof

```
[root@SDWAN1:~]# cat /proc/phion/ktina prof
              Id CPU Usage [%] count time[nsec]
                            \begin{matrix} 0 \\ 0 \end{matrix}0.0\sim 0
              esp
                    0.0\overline{0}udp
                    4.3 1974
                                       43800
            xmit
         sendmsg
                             \begin{array}{c} 0 \\ 0 \end{array}0.0\overline{\mathbf{0}}encrypt session
                     0.0\Omega1974
                                     23045
                            0.0encrypt_payload_prepare
                                       \overline{0}\Omegadecrypt 0.4
                             1404
                                       6720
      cipher-enc
                              1977
                     1.7
                                       18125
      cipher-dec
                      0.21404
                                        3000
CPU 0: enc=1122 dec=0 decfinish=0 error=0
CPU 1: enc=855 dec=1404 decfinish=1401 error=0
[2017-10-03 10:05 UTC] [-root shell-] [-Barracuda Networks-]
[root@SDWAN1:-]#
```
3. Copy the output from the VPN kernel module

## cat /proc/phion/acpf\_prof

```
[root@SDWAN1:~]# cat /proc/phion/acpf prof
               Id CPU Usage [%] count time[nsec] max[nsec]
      acpf_input 7.1 4833 39775 170470
                               1990
                                        2960
                                                  61550
     acpf_output
                       0.2\begin{array}{c} 0 \\ 0 \end{array}\begin{array}{c} 0 \\ 0 \end{array}ips
                       0.0^{\circ}0.0\alphaappid
                                3 116800.013890
           ipoque
                     0.0 1 1300<br>0.0 3 2510
                                                  1300
         timer<sub>2</sub>
                                                   8100
                     0.1 4833
          shaping765
                                                  49180
                        Out
              In
                                Usage
                      979
CPU[0]:
             979
                                 5.8CPU[1]:3854
                      1011
                                 9.0FWD (pkts/bytes) =
                      1958/2737284
LIN (\text{ptts}/\text{bytes}) =
                        0/20LOUT (pkts/bytes) =
                        1958/2921336
Lo
    (\text{ptts/bytes}) =
                        \overline{0}\overline{0}Drops
                   =\OmegaBlocks
                   =\overline{0}Sessions
                   =\overline{0}\equivSessionsNum
                          30
Audit Queue
                  = mode=0 allow=0(200000) block=0(50000) drop=0(50000)
creation load = 010:0eth0 : 0eth1 : 0eth2 : 0vpn0 : 0vpnr0:0pvpn0:0Mem=1882MB Free=1304MB
[2017-10-03 10:10 UTC] [-root shell-] [-Barracuda Networks-]
[root@SDWAN1:\sim] \, \# \quad \blacksquare
```
- 4. Collect the following values from the output:
	- **ktina\_prof output**
	- **acpf\_prof output**

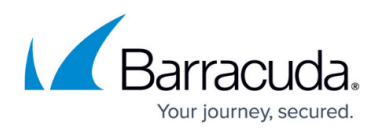

## **Figures**

- 1. fill in word form.png
- 2. vpn\_performance\_testing1.png
- 3. vpn\_perf\_setup\_01.png
- 4. vpn\_perf\_setup\_02.png
- 5. vpn\_perf\_setup\_03.png
- 6. vpn\_perf\_setup\_04.png
- 7. vpn\_perf\_setup\_05.png
- 8. vpn\_perf\_setup\_06.png
- 9. vpn perf setup 07.png
- 10. vpn perf setup 08.png
- 11. vpn perf setup 09.png
- 12. box rate limit.png
- 13. speedtest.png
- 14. ping fw to fw.png
- 15. ping client to client.png
- 16. iperf tcp.png
- 17. iperf udp.png
- 18. cryptoctrl test.png
- 19. ktina\_proc\_output.png
- 20. acpf proc\_output.png

<sup>©</sup> Barracuda Networks Inc., 2019 The information contained within this document is confidential and proprietary to Barracuda Networks Inc. No portion of this document may be copied, distributed, publicized or used for other than internal documentary purposes without the written consent of an official representative of Barracuda Networks Inc. All specifications are subject to change without notice. Barracuda Networks Inc. assumes no responsibility for any inaccuracies in this document. Barracuda Networks Inc. reserves the right to change, modify, transfer, or otherwise revise this publication without notice.